# *Chrome River*

#### Pre-Approval – Everything Else a User Needs to Know

Chrome River Travel and Expense is a comprehensive, automated travel and expense system. This system automates the approval process for travel pre-approvals (authorizations), travel expense and direct pay payments.

#### *Information in this document:*

How to view a Pre-Approval Pre-Approval routing and how to track a report How to recall a Pre-Approval How to view a Returned Pre-Approval How to edit a Pre-Approval Pre-Approval Encumbrance and Expense types in Banner

**•** Select which type of Pre-Approval (Draft, Returned, Submitted) you would like to view.

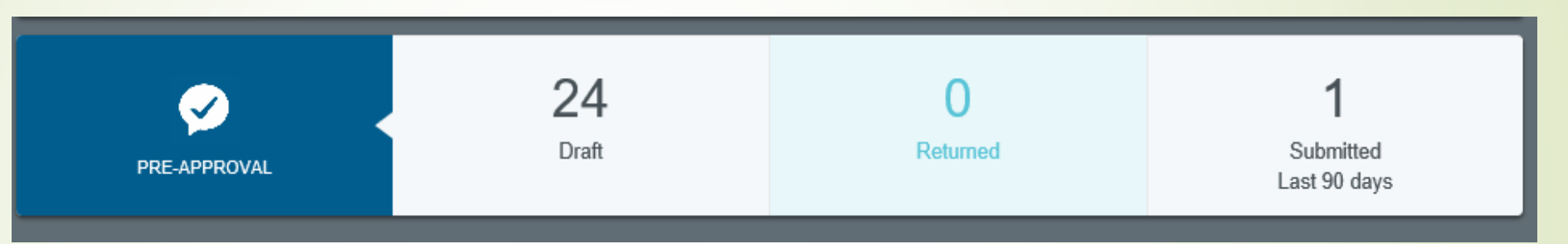

■ You are able to view all Pre-Approval reports that have been created.

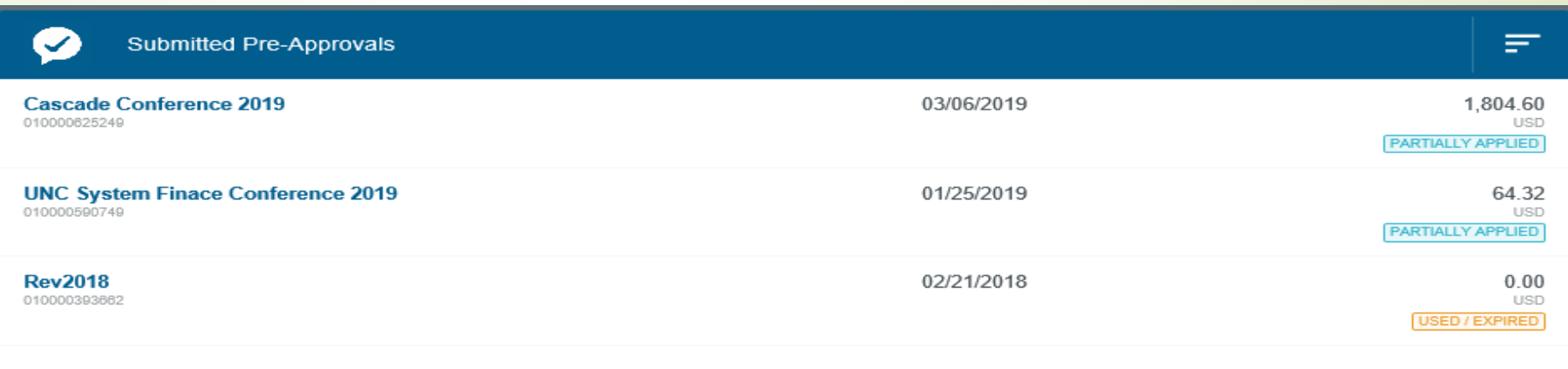

**•** You are able to view the report name, report ID, submit date, amount remaining, and the report status of the Pre-approval.

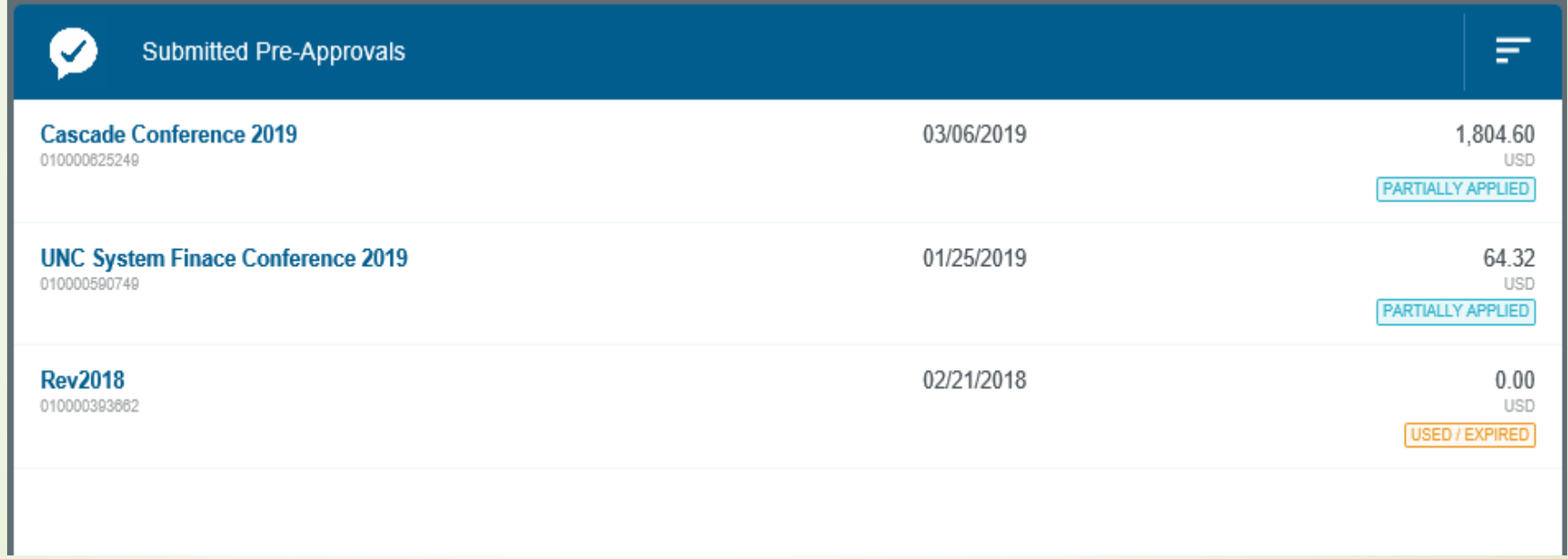

**•** Select by clicking on the Pre-Approval report name you would like to view.

- **·** Information found on the Pre-Approval preview page.
	- **Report Name**
	- Warning messages and responses
	- Report Owner
	- Created By
	- Create Date
	- Pay Me Amount the total estimated amount that was entered for the travel.
	- PA Report ID
	- From and To Date
	- Business Purpose Detailed information on why this trip is taking place.

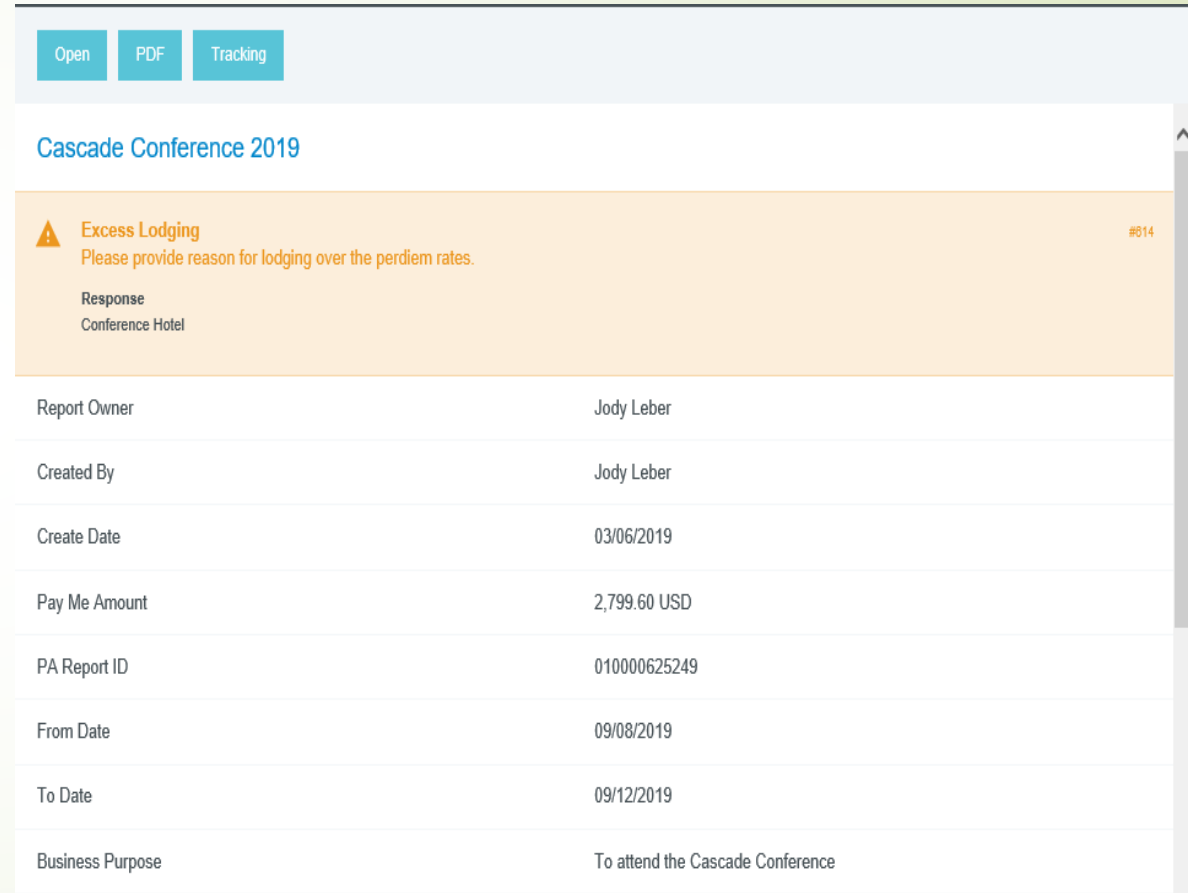

- **•** Information found on the Pre-Approval preview page.
	- **•** Prior Approvers List of approvers and the date the report was approved.
	- Expense Summary List of type of expense, estimated amount entered on Pre-Approval, and the actual amount submitted from Expense Reports.

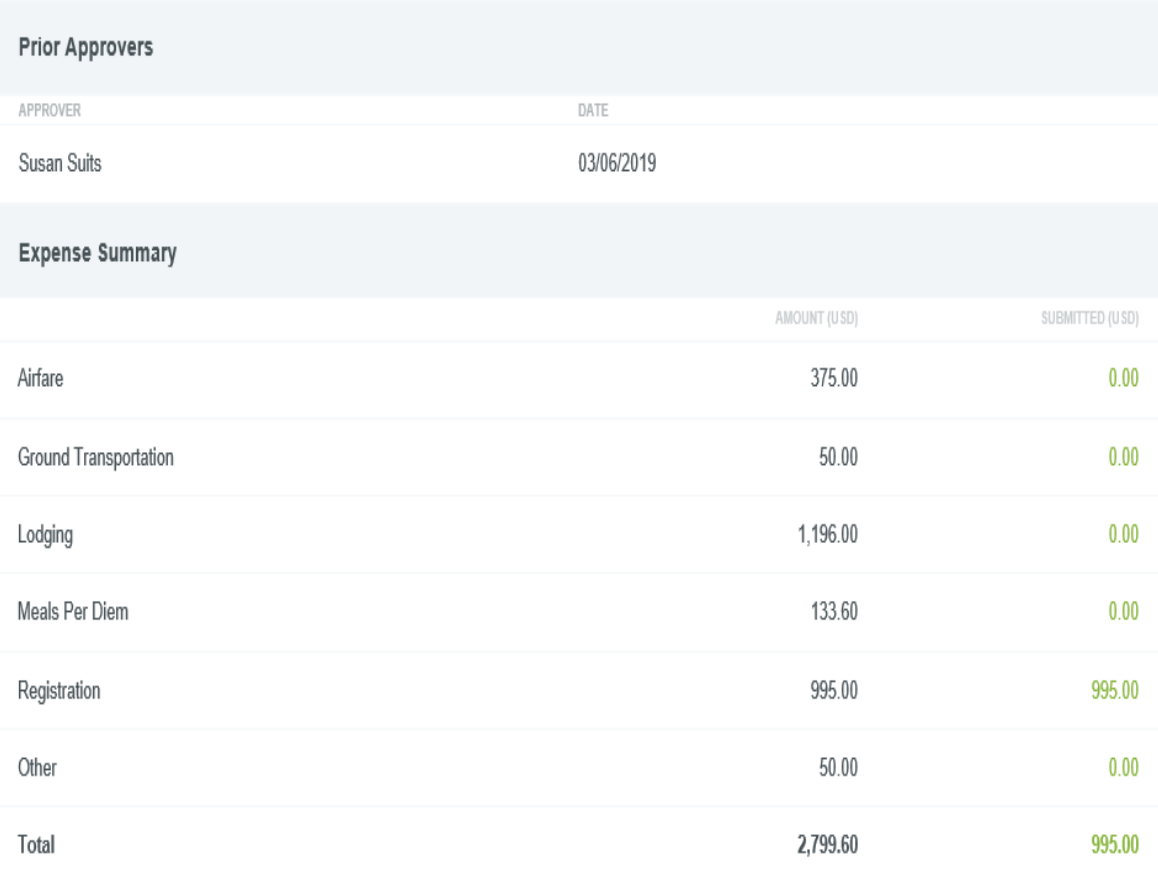

- **•** Information found on the Pre-Approval preview page.
	- **•** Account Summary List all allocations and estimated amount that will be encumbered against it.
	- Applied Expense Reports List of expense reports that have been applied towards the Pre-Approval. Including the date the expense report was submitted, name of expense report, and the total amount.
		- **•** Remaining Balance shows the amount left on the Pre-Approval that was originally encumbered.
	- Comments
	- Attachments

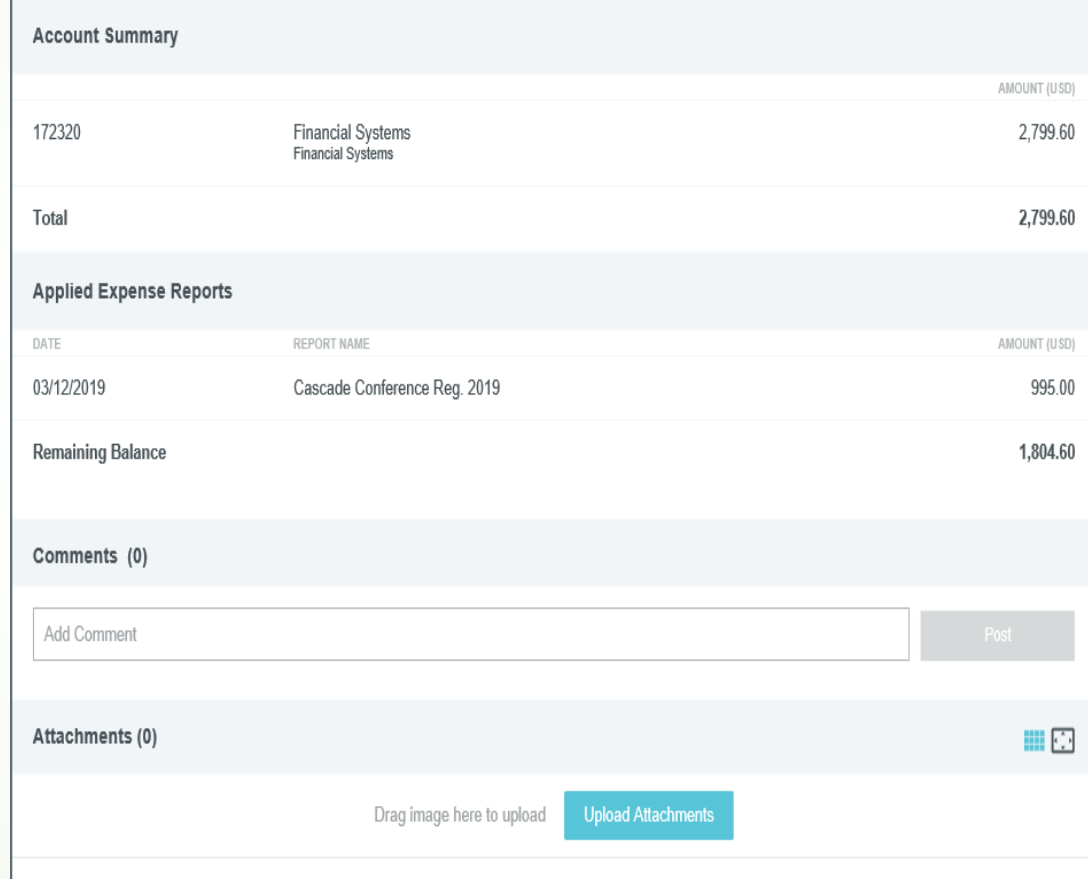

- Three tabs at the top of the Pre-Approval preview page will allow you to Open the report, PDF will allow you to view the report in a PDF format, and Tracking will allow you to track the report.
- To open a Pre-Approval report click the Open tab found at the top of the preview page.

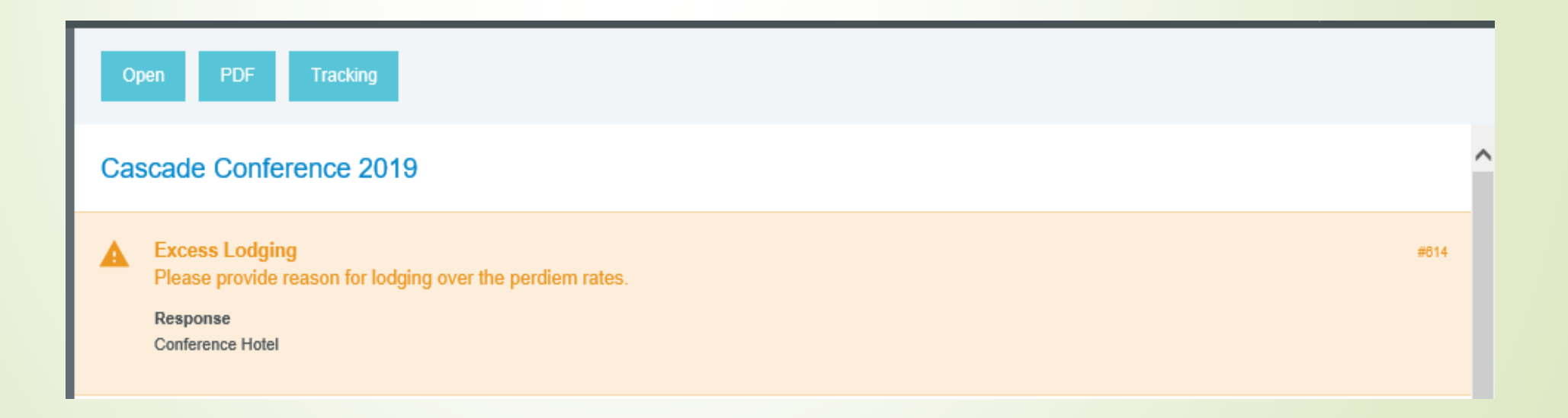

- Once the Pre-Approval is Open, you may view the summary of the report on the left side of the screen.
	- Report Name
	- **•** Total number of comments and attachments
	- **•** List of expenses and the estimated amounts.
	- PA Report ID number
	- Total Estimated Amount

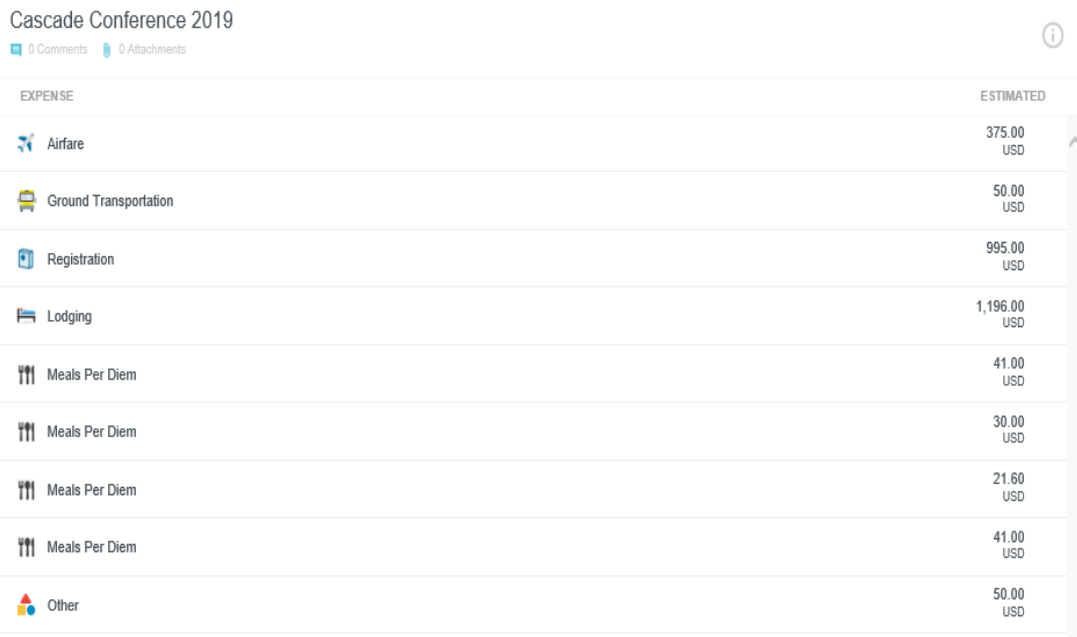

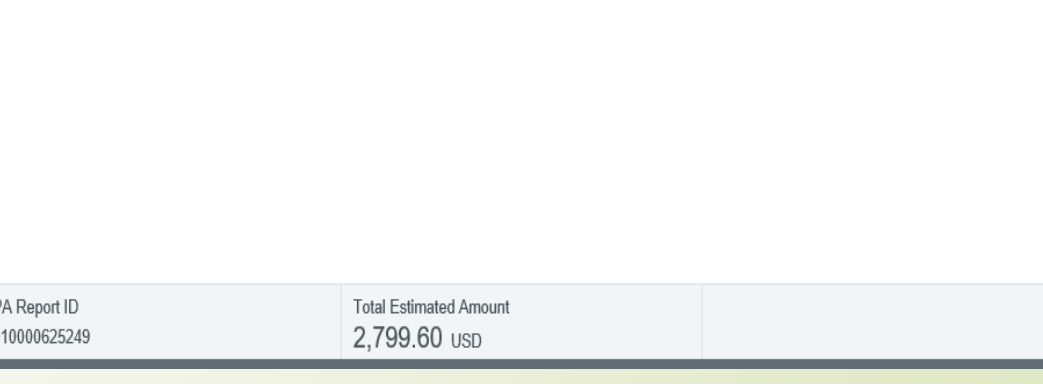

- Once the Pre-Approval is Open, you may view details of the report on the right side of screen.
	- **•** List who the Pre-Approval is for
	- Warning messages and responses
	- Report Name
	- **•** Start and End Dates
	- Number of Days
	- Pay Me In
	- **Business Purpose**
	- **•** Starting and Ending Times

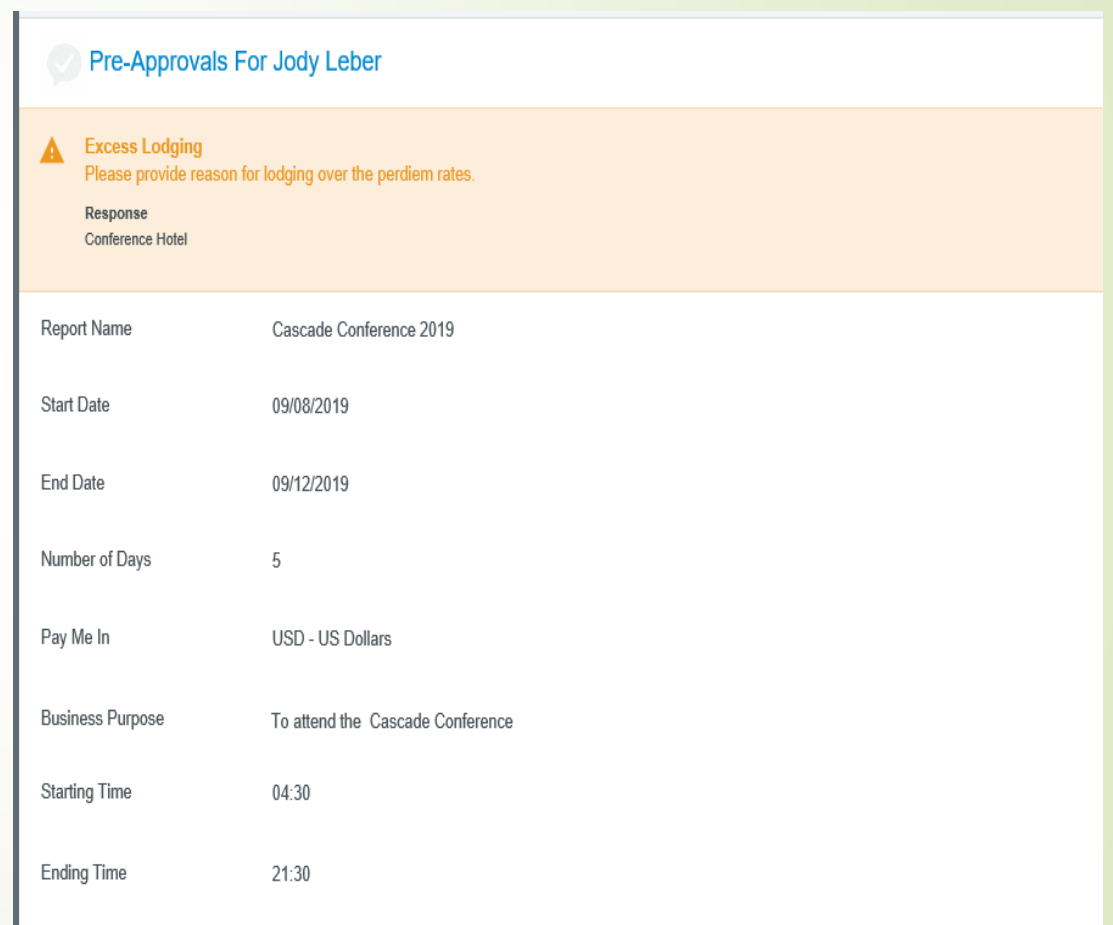

- Once the Pre-Approval is Open, you may view details of the report on the right side of screen.
	- Travel Type
	- **•** Location
	- **•** Destination: City, State
	- **·** Is this travel occurring in next fiscal year?
	- Does this trip include personal time?
	- **E** Allocations List all allocations and estimated amount that will be encumbered against it.
	- Comments
	- Attachments

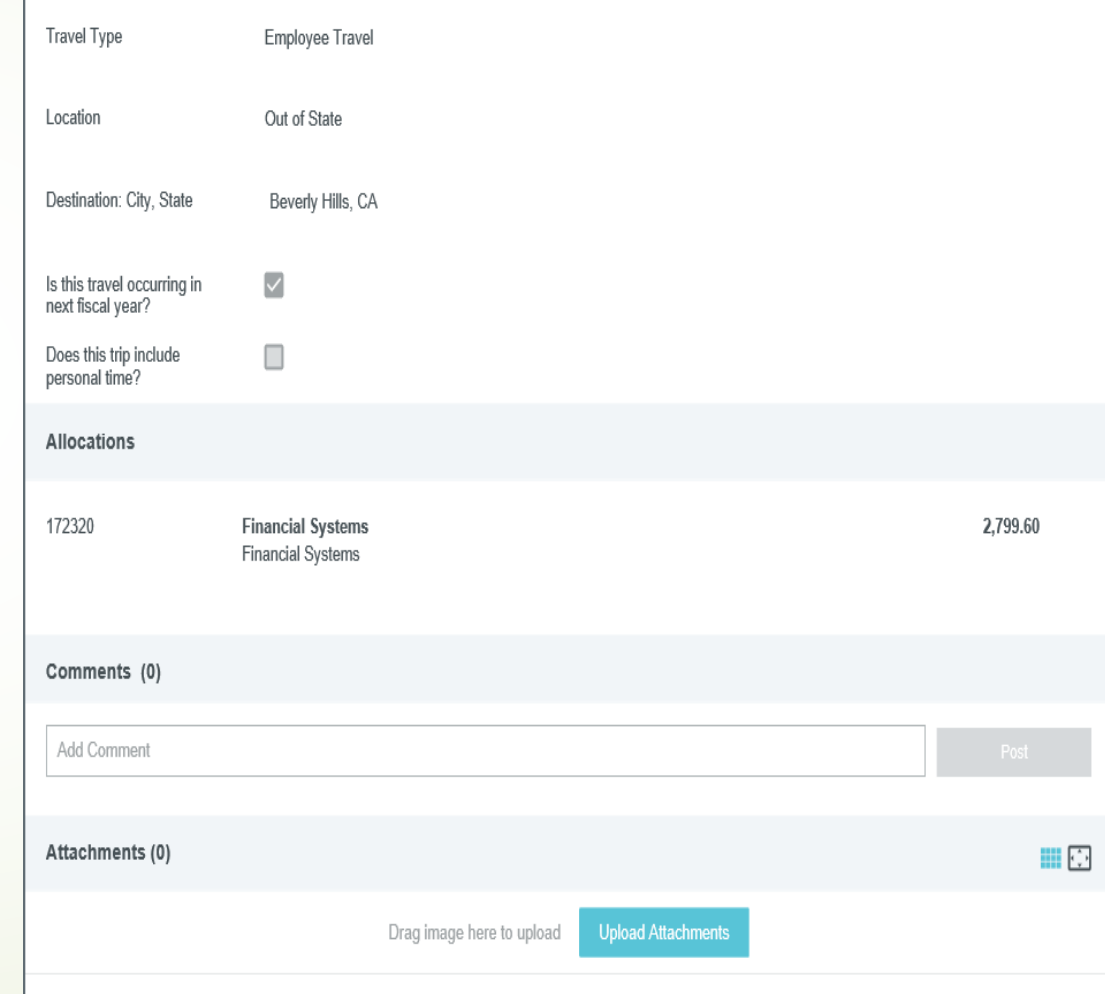

# Pre-Approval Routing

- **•** Pre-Approvals will route to the following for approvals:
	- **•** Traveler-if created and submitted by a delegate.
		- **•** All Non-Employee and Independent Contractors will not have to approve their travel.
	- **■** Supervisor
	- **■** Budget Authority
	- Grant Officer if using grant funds.
	- Vice Chancellor If international travel.

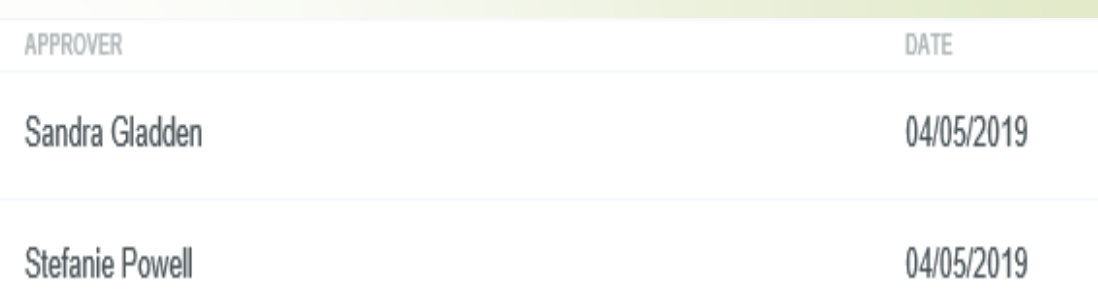

- Click on the Tracking button at the top of Pre-Approval preview page.
- Tracking tool will provide the following information:
	- Name of report
	- Status of the approval
	- Estimated Amount Amount the approval will be for.
	- Routing steps shows total number of steps till the report is approved.
		- Green check Step has been approved
		- Blue highlighted number this approval is pending
		- Grey numbers Future steps to be completed.

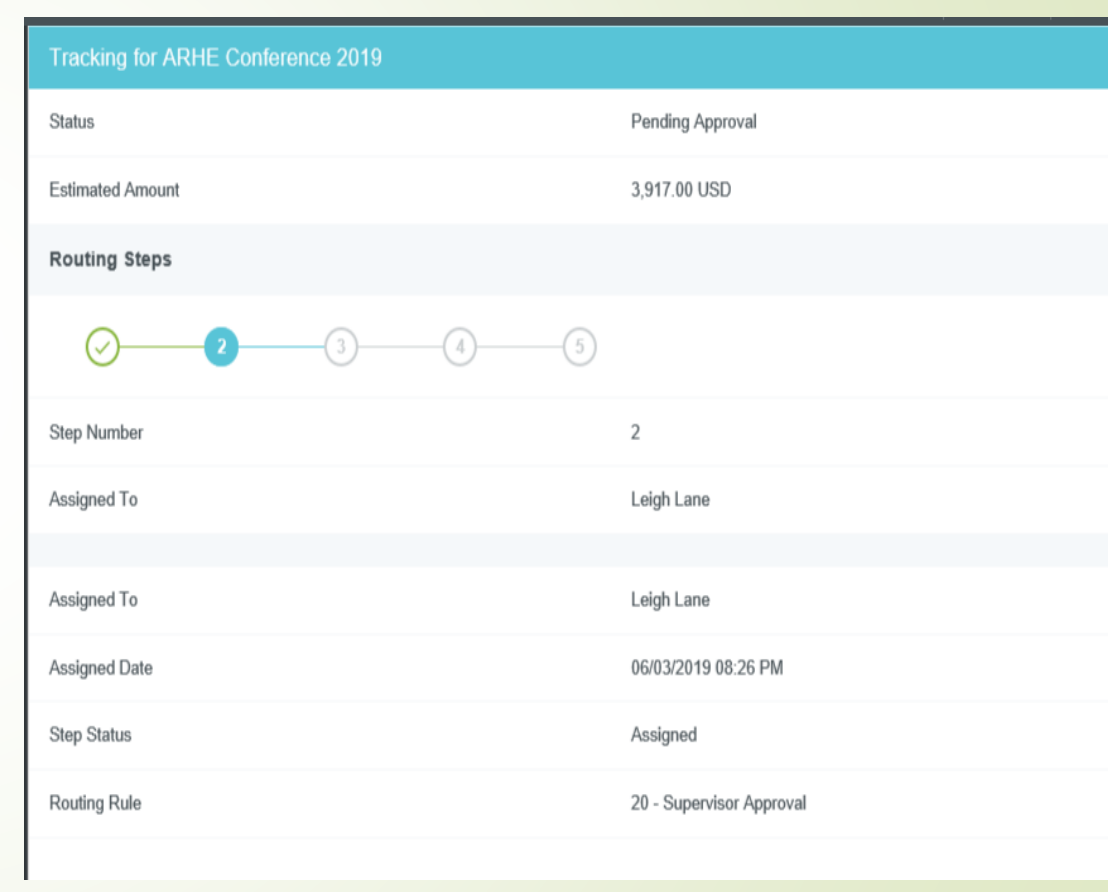

- You may click on each step to view the information of the approval.
- **Green Highlighted Checks** 
	- Approver
	- **•** Assigned Date
	- Step Status
	- Completed Date
	- Completed By
	- Routing rule The type of approval this step required.

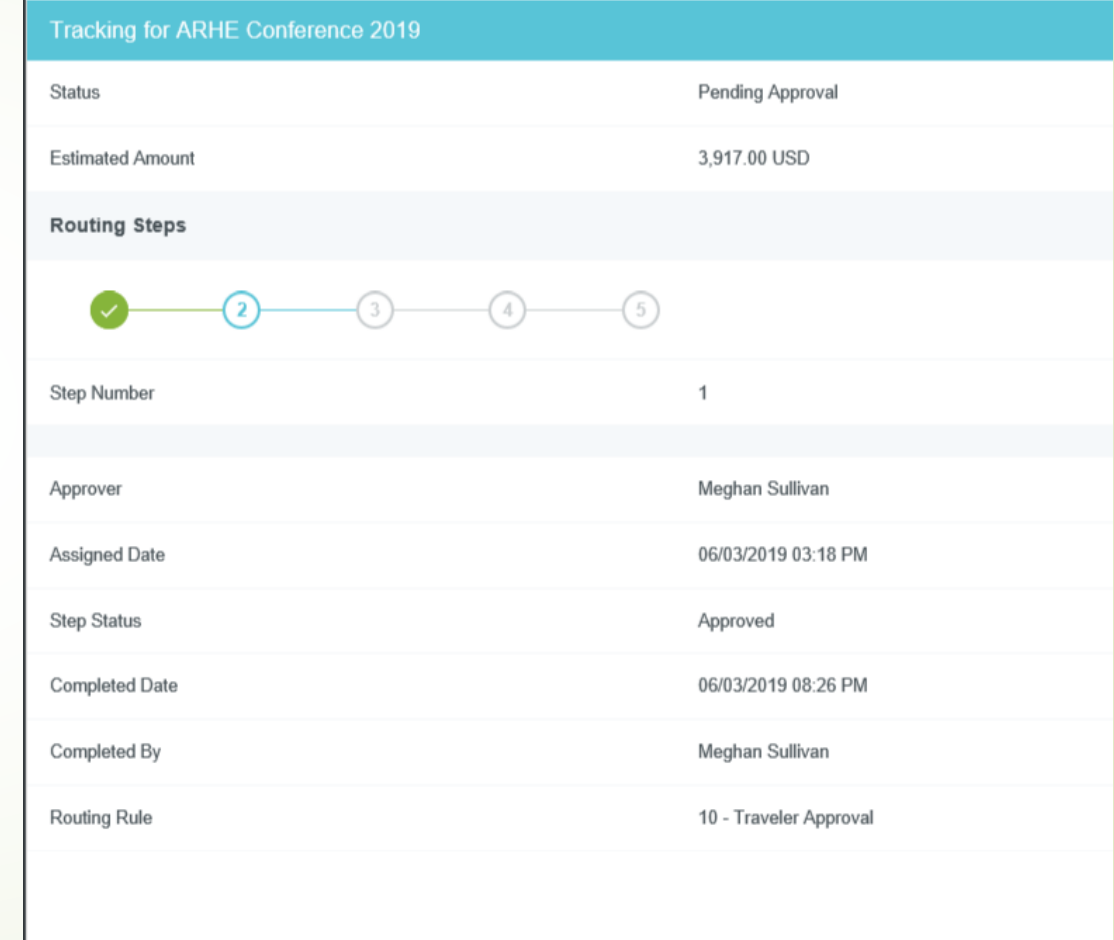

- You may click on each step to view the information of the approval.
- **•** Blue Highlighted Number
	- **•** Assigned To
	- **•** Assigned Date
	- Step Status
	- **•** Routing Rule

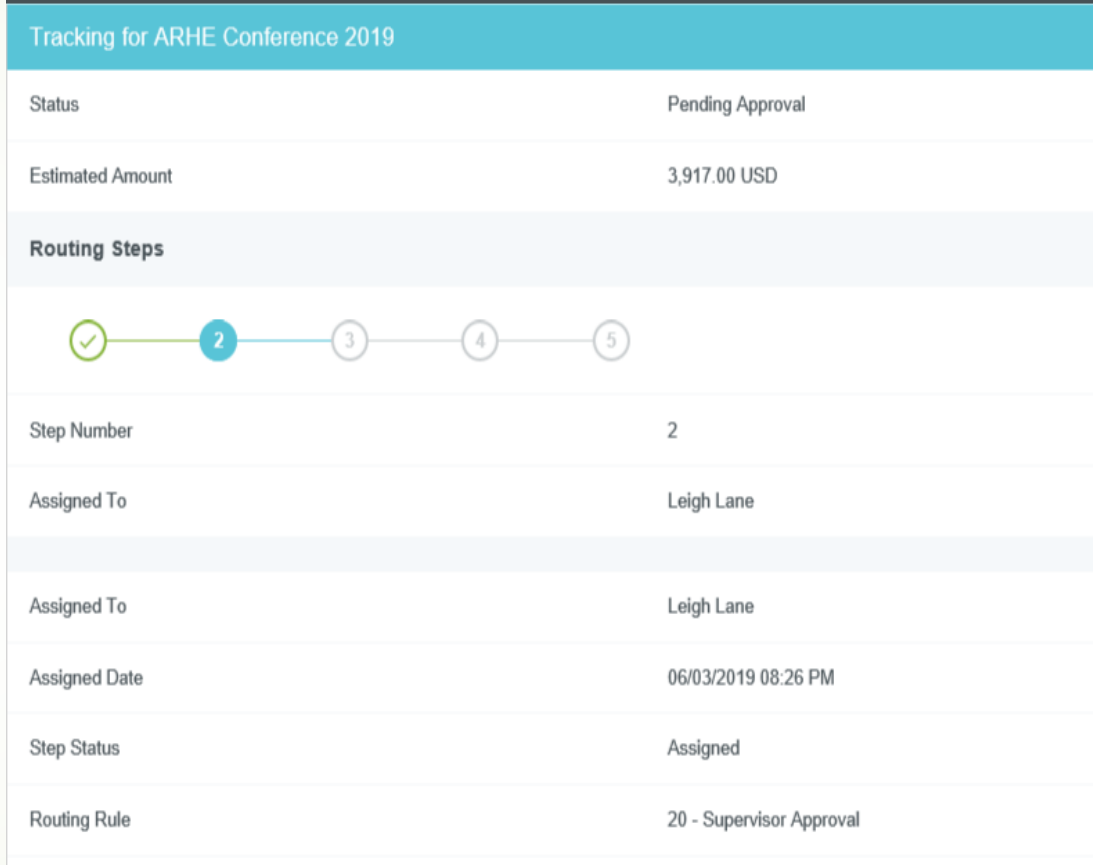

- You may click on each step to view the information of the approval.
- **•** Grey Numbers
	- Approver
	- **•** Routing Rule

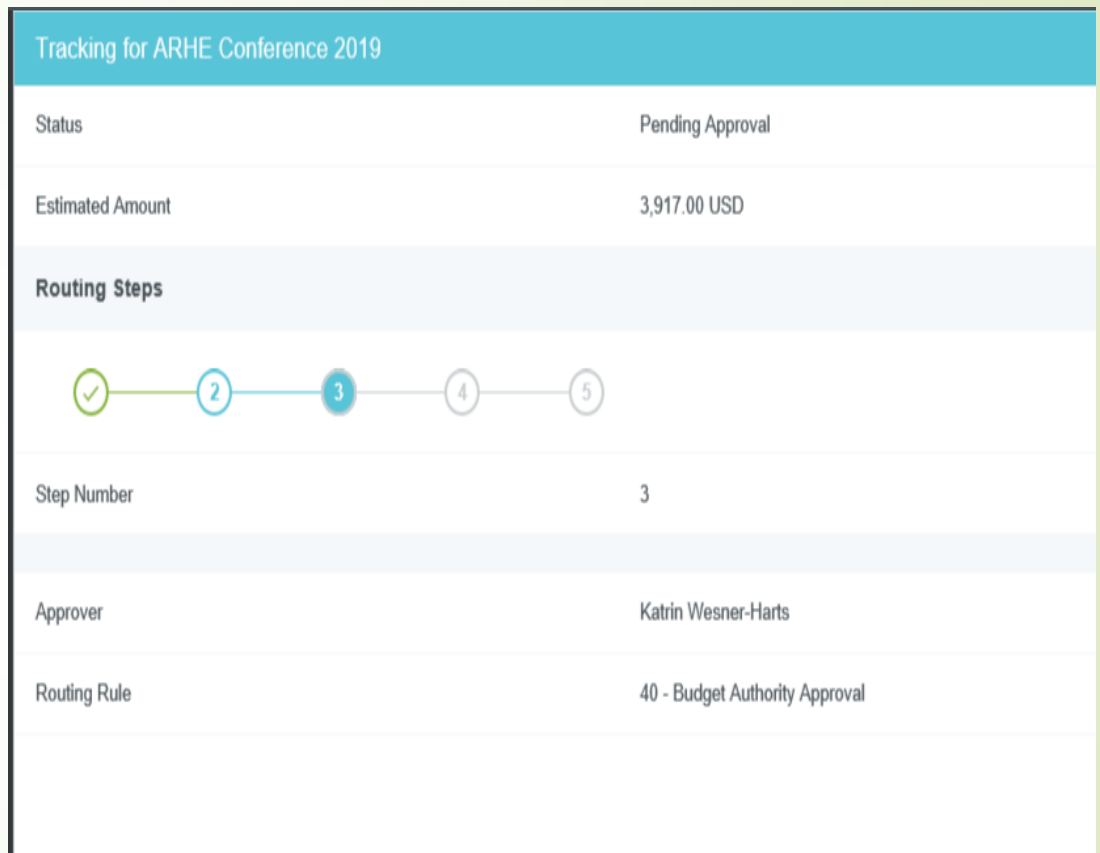

## How to Recall a Pre-Approval

- **•** At any time while a Pre-Approval is still pending approval the report can be recalled to edit.
- Click on Submitted Pre-Approvals on the Welcome Page and select the Pre-Approval report that needs to be edited.
- Click on the Recall tab on the top right of the Pre-Approval preview page.

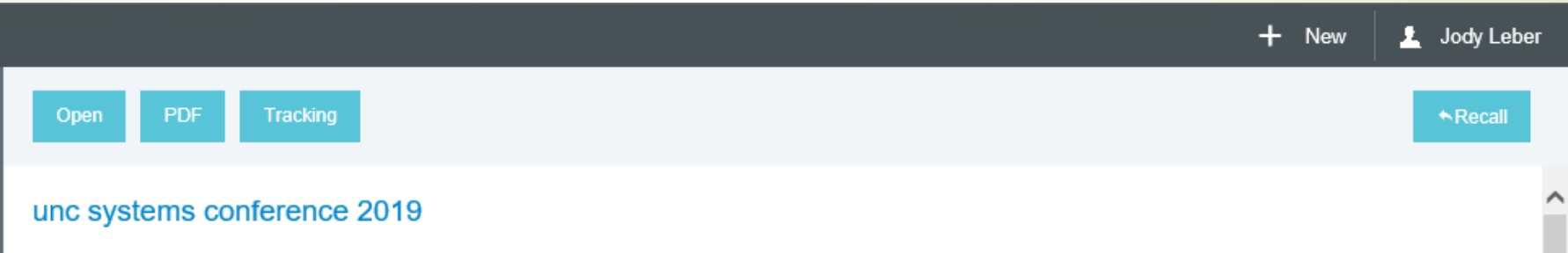

**EXTA Pop-up message will appear asking if you would like for the report to be moved to** the draft list.

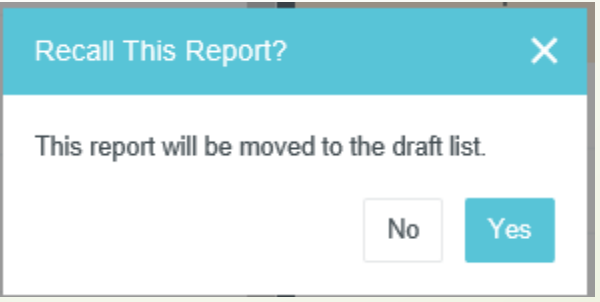

## How to view a Returned Pre-Approval

**• When an approver has returned a Pre-Approval request during the approval process,** it will appear in the Returned Pre-Approval list located on the Welcome page highlighted in red.

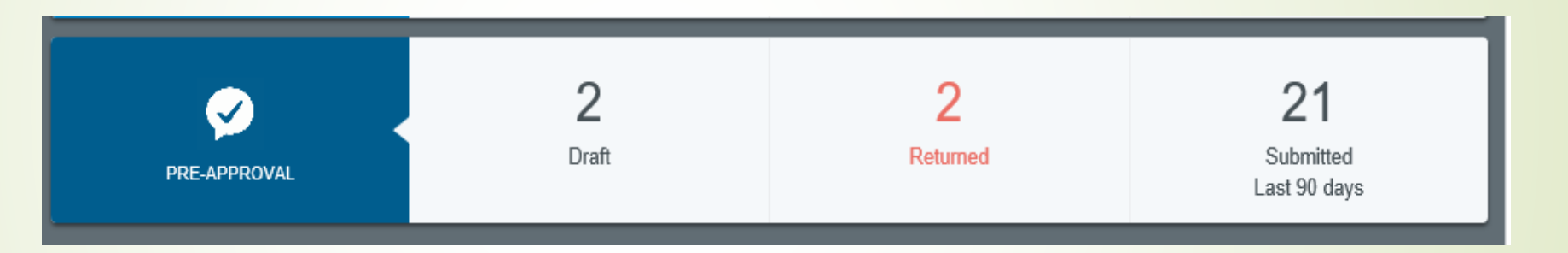

- Select Returned and all returned Pre-Approvals will be listed.
- Select the returned Pre-Approval to review.
- **Comments should have been added for the reason the Pre-Approval was returned.**

## How to Edit a Pre-Approval

- **•** Pre-Approvals are only allowed to be edited when the report is a draft.
- **All fields on the Pre-Approval Header may be edited before any expense line items** have been added to the report.
- **Once expense line items have been added to a Pre-Approval report only the Report** Name, Start/End Dates, Business Purpose, and Allocation on the Header page are allowed to be edited.
- **EXEL All Pre-Approval estimated expense line items can be edited or deleted.**

## How to Edit a Pre-Approval

**•** To edit the Pre-Approval Header page, select report from the Draft Pre-Approvals.

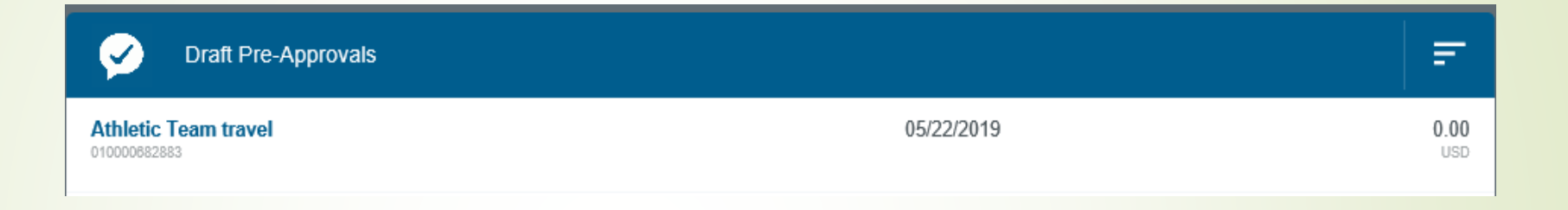

- Open Pre-Approval to Header page.
- **•** Select Edit from the top right corner.

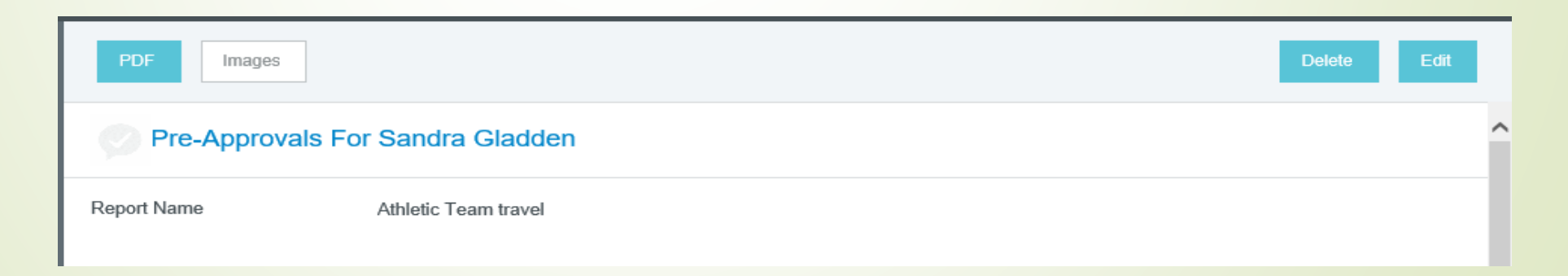

# How to Edit a Pre-Approval

- **•** To edit Pre-Approval estimated expense line items, select the draft Pre-Approval and open.
- **•** Select estimated expense line item to edit.

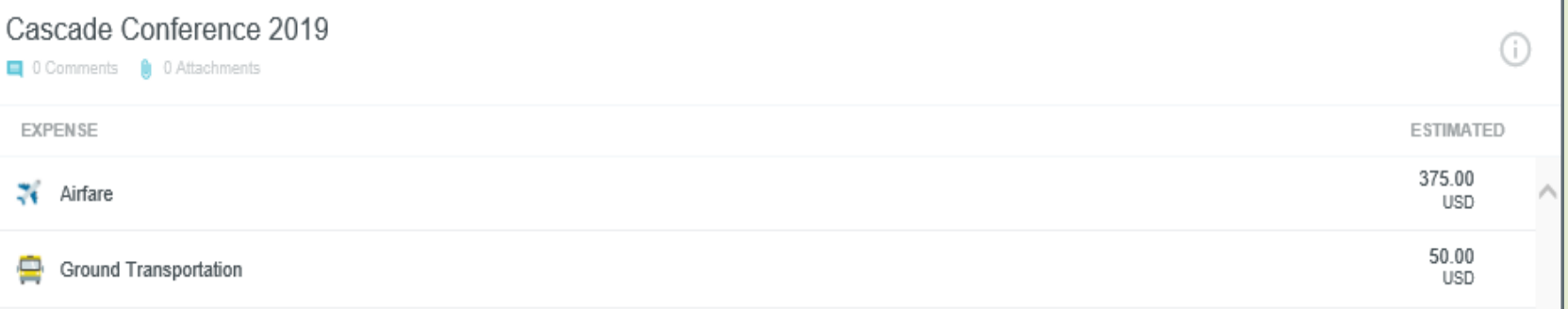

- **•** Select Edit from the top right corner.
- **•** You may edit all fields on an expense line item.

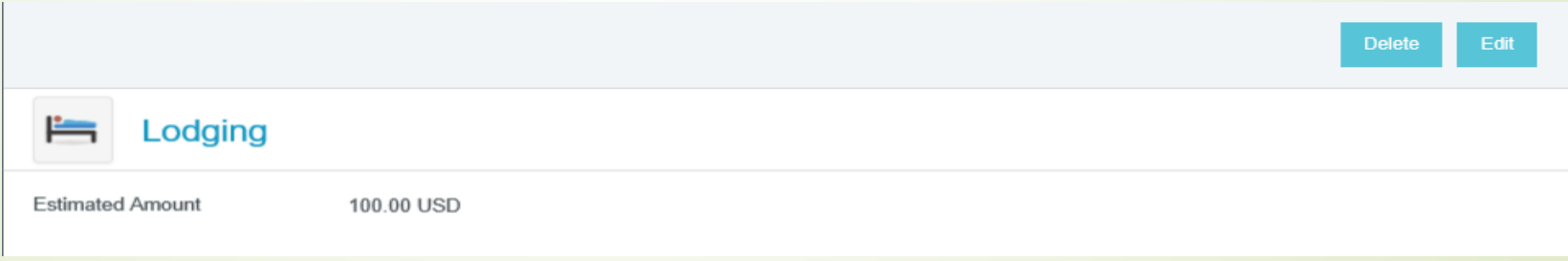

## Deleting a Pre-Approval

**•** To delete your entire Pre-Approval request, select the draft or returned Pre-Approval and at the top select Delete.

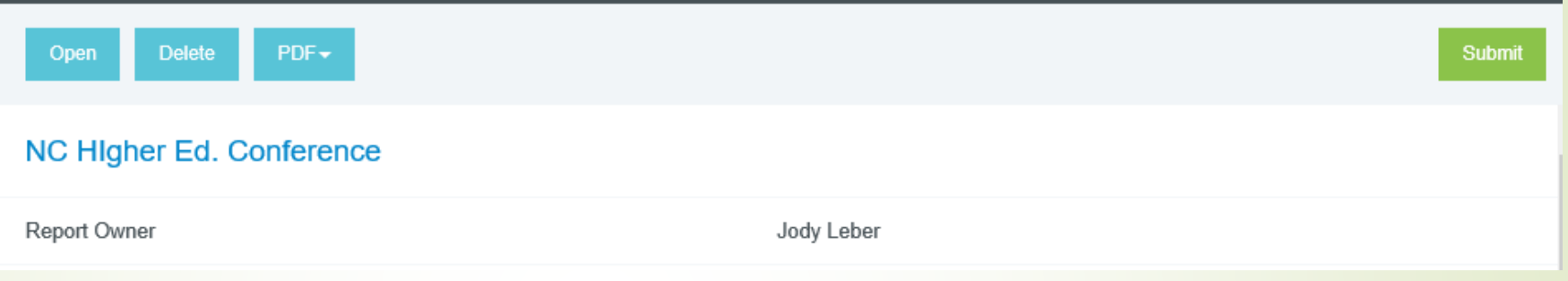

**•** You may also open the Pre-Approval request to review and select Delete from the top right.

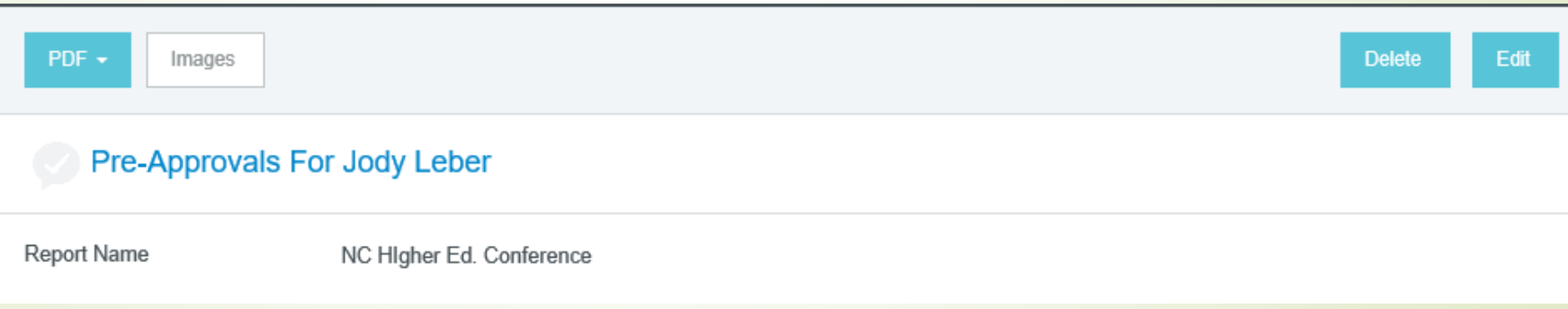

■ You will be asked to confirm the deletion of the report.

#### Pre-Approval Encumbrance

- **Once the Pre-Approval has been approved by all required approvers the expense** will be encumbered in your fund.
- **Encumbrances will post daily.**
- **Each expense type is encumbered.**
- **•** The system will assign the account codes based on Report type, Location, and Expense type.
- To see the encumbrance go to FGIENCD in BANNER. Enter the Encumbrance number which consist of a T and the last 7 numbers of the Pre-Approval Report ID number.

# Pre-Approval Encumbrance Posted In BANNER

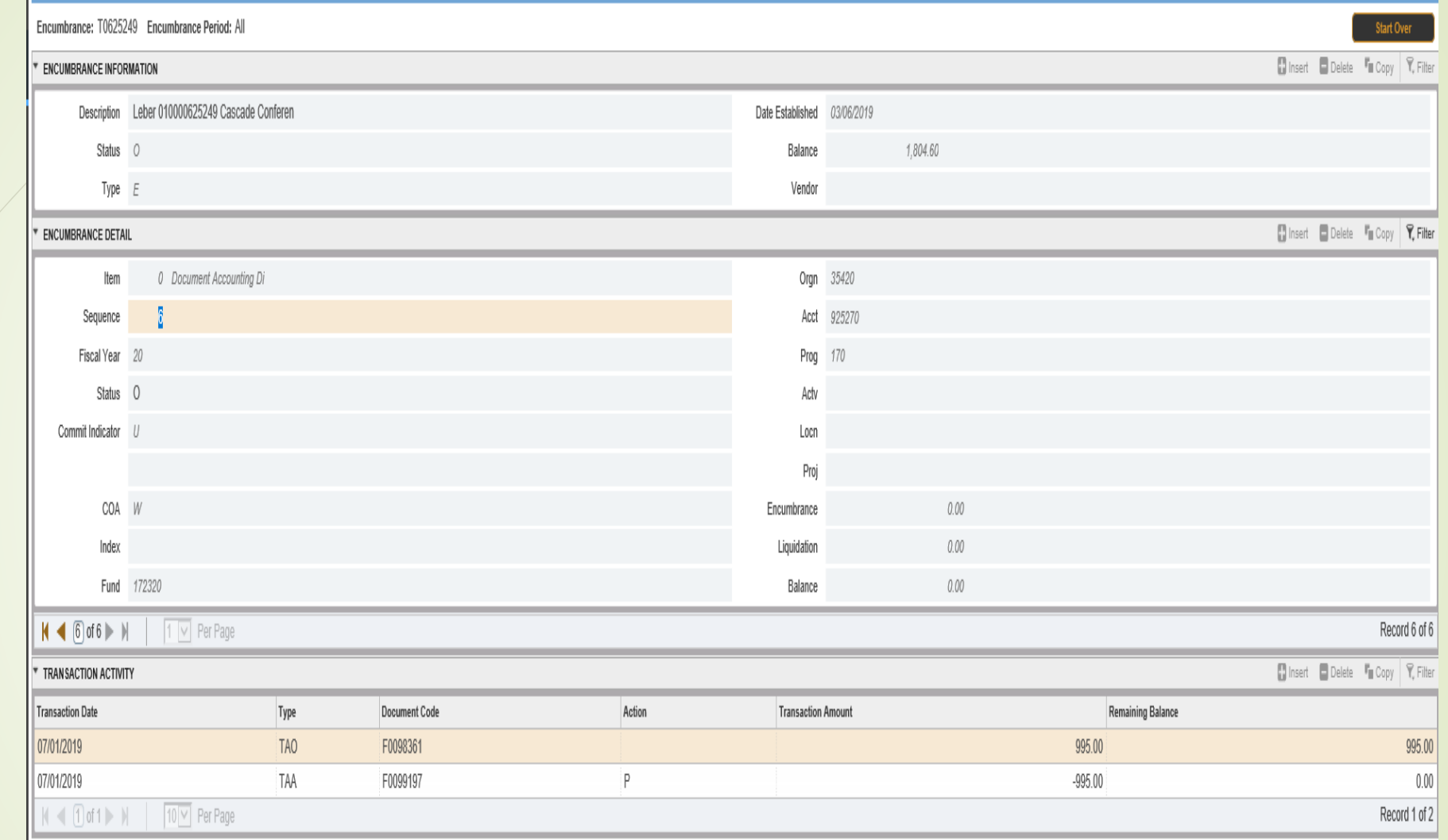

- **TAO Original Encumbrance**
- **TAA Adjustment Encumbrance**
- **· TAL-Liquidate Encumbrance**

## Banner Expense Types

- Viewing Chrome River expense types in Banner
	- T08 Travel expenses
	- T09 Travel expenses on Bank of America travel cards
	- CR9 AP check requests

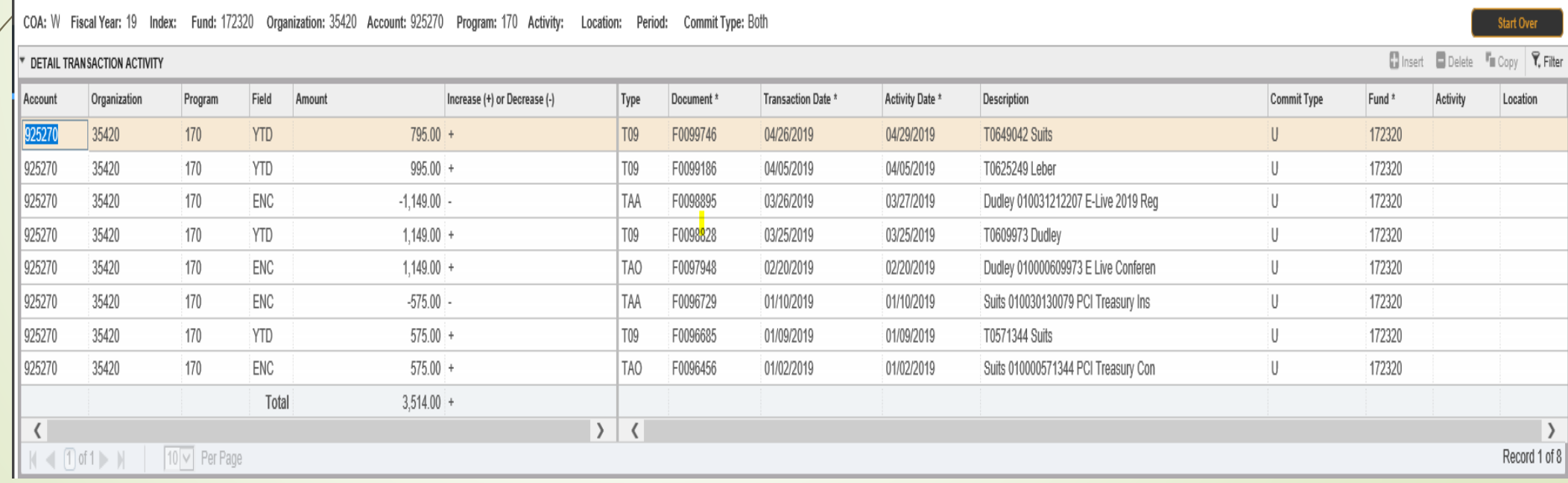